# VI.WI

## **Connecting OneExpert CATV Remotely with Android Phone**

**Recommended program and basic setup instructions for using a VNC client on an Android phone to access a OneExpert CATV**

An android compatible VNC program is recommended for connecting an ONX to an android phone for remote control. This enables OneExpert CATV remote access and control.

There are multiple applications available, but we've found that bVNC provides the smoothest user experience.

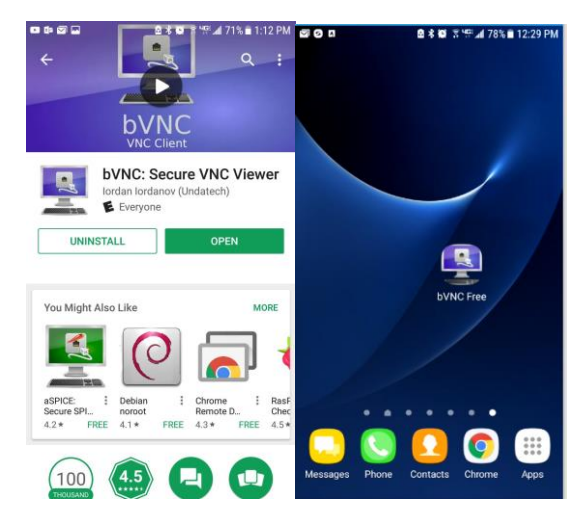

#### **Configuring the ONX for remote VNC access**

Make sure that remote VNC is enabled on the ONX. This is found from the System Settings/Remote Operation menu.

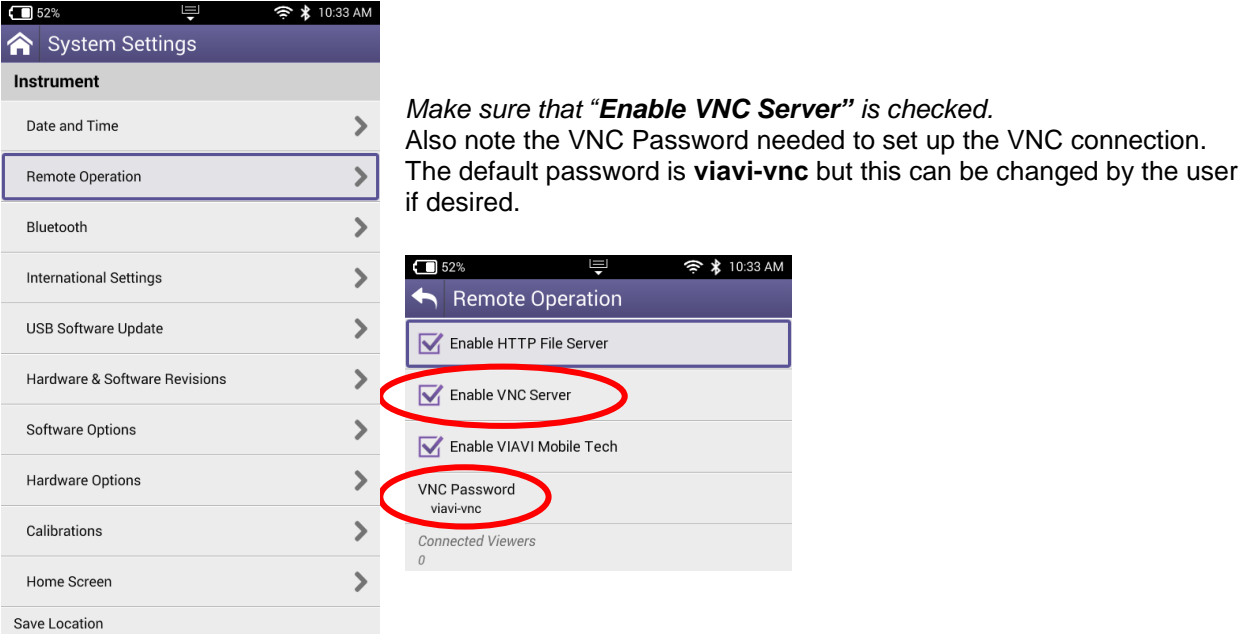

### **Set up Phone as a WiFi Hotspot**

To remote VNC to the ONX from an Android Phone, both the ONX and the Phone must be connected to the same network. When in the field setting the phone up as a mobile hot spot is recommended, then connect the ONX to it via WiFi.

**\*** 10:33 AM

**Note:** WiFi hotspot is not required. VNC to the ONX will also work if both the ONX and the Android are connected to the same WiFi Access Point if this is available.

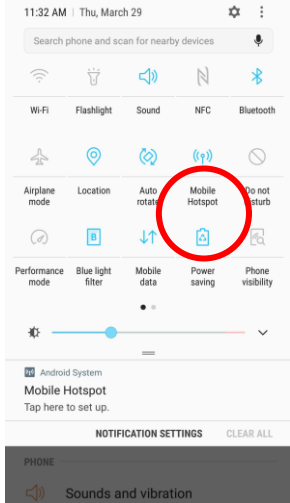

### **Establish the ONX IP address**

First, connect the ONX to the WiFi network, then identify its IP address since it will be the VNC server used by the Android VNC program. You can find the OneExpert WiFI connection setup in the Network application.

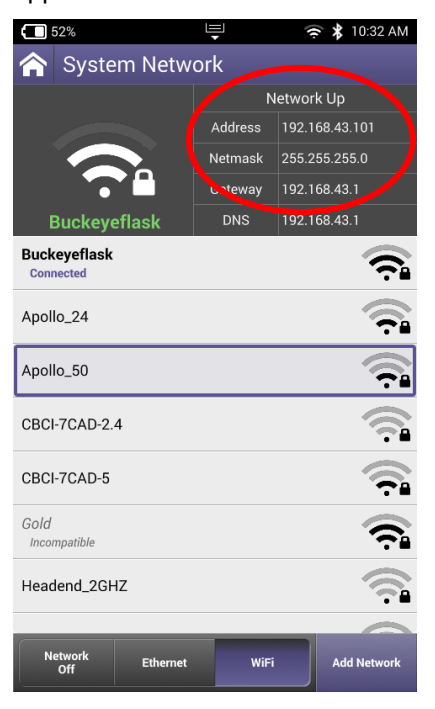

After establishing a WiFi connection on the ONX to the Mobile Device you are ready to connect via VNC

### **Launch and configure the bVNC client**

After Launching bVNC the connection must be set up. Enter the IP address of the ONX and the VNC

password.

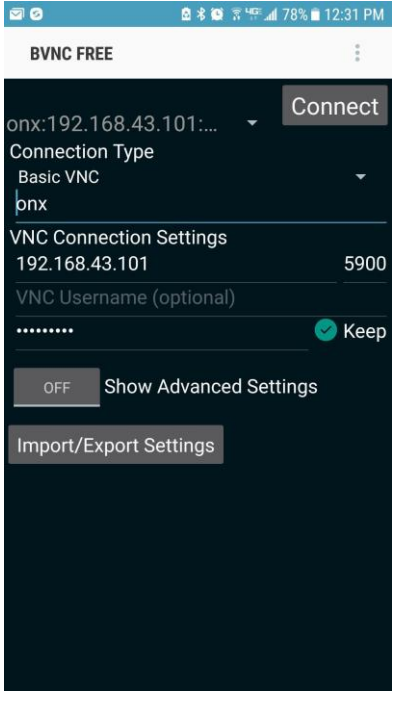

To optimize for best viewing turn on the Show Advanced Settings.

Setting for Full Screen Bitmap works well. $\Box \Box \Theta$ **BVNC FREE**  $\frac{1}{\pi}$ onx:192.168.43.101 :... - Connect **Connection Type Basic VNC** onx **VNC Connection Settings** 192.168.43.101 5900 VNC Username (optional) ......... Keep Show Advanced Settings 24-bit color (4 bpp)  $\bigcirc$  View-only mode ◯ View-only mode<br>● Use D-Pad for arrows and D-Pad click for<br>● Ctrl.  $\bigcirc$  Rotate Bluetooth or software D-Pad ○ Notate Braccool of Software B T ad<br>○ Local mouse pointer (select if pointer is invisible) → invisible)<br>○ Use Hextile encoding (for chroot<br>○ connections)  $\sigma$  connections)  $\supset$  Auto  $\bigcirc$  Fullscreen Bitmap v3.9.7 113976

bVNC allows you to simply tap on the screen and it acts like touching the ONX. A simulated mouse cursor appears where you last touched. Helpful PC softkeys are provided at the bottom of the screen.

Ingress Scan Setup Select a test location  $\ddot{\cdot}$ CPE **Connect Port 2 to the Ground Block** 

Ų.

€ 48%

<sup>→</sup> 11:11 AM

Work Order ID

Click this area to open up some control keys.

The Arrow keys are recommended for navigating up and down the ONX menus. The ESC key works like the ONX back button.

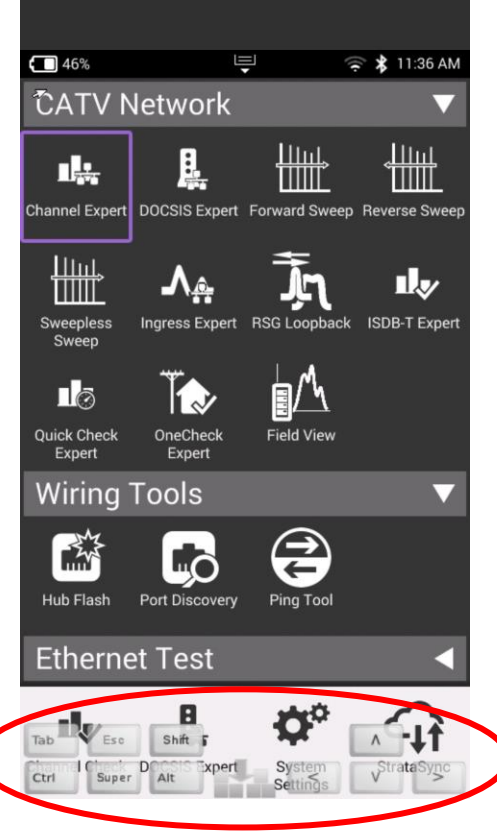

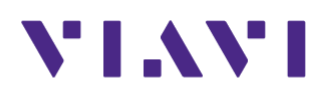

Contact Us +1 844 GO VIAVI  $(+18444684284)$ 

To reach the Viavi office nearest you, visit viavisolutions.com/contacts.

© 2017 Viavi Solutions Inc. Product specifications and descriptions in this document are subject to change without notice.